### How to Create Your Own UJS Web Portal Account

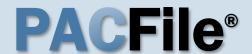

#### 1. Access the UJS Web Portal

In the address bar of your internet browser, enter <a href="https://ujsportal.pacourts.us">https://ujsportal.pacourts.us</a> and press the [ENTER] key.

Any individuals who already have a UJS Web Portal account for the use of the Attorney Registration or Secure Web Docket service can use the same account for PACFile.

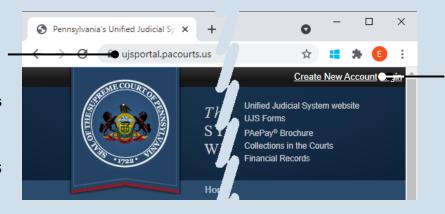

# 2. Start the account registration process

On the UJS Web Portal homepage, click the *Create New Account* link in the upper-right corner of the screen.

#### 3. Choose a User Name

On the Register New Account screen, enter a username of your choosing. This must be at least three characters long.

User names cannot be duplicated and a message will display after Step 5 if the one you chose is already in use.

The Email
Address field should contain your personal or work e-mail address for the receipt of PACFile notices. The Alternate Email Address field can be used for any other e-mail address, yours or someone else's, where you would like to have your PACFile-related e-mails forwarded.

| * Requesting User Name:  | ebkane87           |  |
|--------------------------|--------------------|--|
| * First Name:            | Elizabeth          |  |
| Middle Name:             |                    |  |
| * Last Name:             | Kane               |  |
| Name Suffix:             | •                  |  |
| * Address Location:      | United States      |  |
| * Address Line 1:        | 105 W. Main St.    |  |
| Address Line 2:          |                    |  |
| * City:                  | Mechanicsburg      |  |
| * State:                 | Pennsylvania       |  |
| * Zip Code:              | 17055              |  |
| * Phone Number:          | (717) 555-1534     |  |
| Phone Number Ext.:       |                    |  |
| * Email Address:         | ebkane87@gmail.com |  |
| * Confirm Email Address: | ebkane87@gmail.com |  |
| Alternate Email Address: |                    |  |
|                          | Submit             |  |
|                          | <u> </u>           |  |

### 4. Enter your personal information

You must complete all fields with an asterisk or star (\*).

Any address you enter here will appear as your default billing address when you complete the PACFile payment process. This address is also used for any PACFile-created proofs of service that list your mailing address.

When making a payment, you will be able to substitute a different address during checkout.

#### 5. Click SUBMIT

## How to Create Your Own UJS Web Portal Account

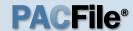

#### 6. Confirm your email address

An e-mail from administrator@ pacourts.us will be sent to the address you provided. You need to access your e-mail account and click on the link the e-mail contains.

You should receive this e-mail within 15 minutes. Check your Junk or Spam folders if it does not appear within that time.

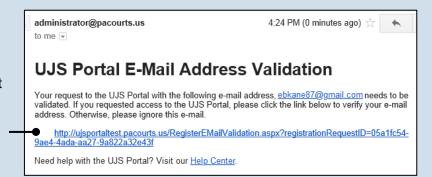

# \* Password: \* Confirm Password: Your password must be 10 characters long and contain at least three of the following: one uppercase letter, one lowercase letter, one number, one special character (ex. !@#\$%^&\*). Submit

#### 7. Create your password

On the Complete your Registration screen, enter a password and then confirm it by entering it again.

Click the SUBMIT button.

Your password must meet the requirements specified onscreen.

#### 8. Open the Login page

Your account has been created successfully.

In the Verification Complete screen, click the click here link.

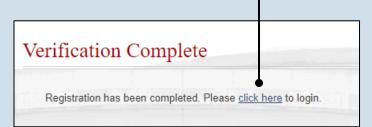

#### 10. Need to add a role?

If you are an attorney or police officer, continue to Step 11.

For everyone else, you do not need to add a role. **Congratulations!** This process is complete.

| Account Login           |                                                              |
|-------------------------|--------------------------------------------------------------|
| Enter your User Name an | nd Password as provided by AOPC. Password is case sensitive. |
| * User Name:            | ebkane87                                                     |
| * Password:             |                                                              |
|                         |                                                              |
|                         | Login Cancel                                                 |

#### 9. Log in with your new account

In the Account Login screen, enter the user name and password you just created and click the LOGIN button.

# How to Create Your Own UJS Web Portal Account

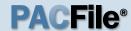

## 11. Open the Request Role screen

In the Manage Account screen, click on the Add New Record icon above the Roles grid.

If this screen does not appear after completing Step 9, hover over the User Options Menu icon in the upper-right of the page and click 'Manage My Account'.

13. Enter your

Personal ID

Enter your state bar

number and the last four digits of your social security number in the fields provided. Proceed to

**Numbers** 

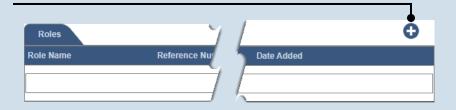

|              |                                                       |   | × |
|--------------|-------------------------------------------------------|---|---|
| Request Role |                                                       |   |   |
| * Role       |                                                       | • |   |
|              | Attorney Police Officer Guardianship Case Participant |   |   |

# Request Role \* Role: Attorney \* PA Bar Number: \* Last 4 of SSN: Submit

# Request Role \* Role: Police Officer \* Certification Agency: \* ORI: \* Officer Number: Submit

#### 12. Choose a role

In the Request Role popup, click on the **Role** dropdown and select your role.

If you selected 'Attorney', continue to Step 13.

If you selected 'Police Officer', proceed to Step 14.

# This information is necessary to verify your identity and to grant you, or anyone you

identity and to grant you, or anyone you identify as a proxy, the ability to file on the cases on which you are participating.

15. Click SUBMIT

#### 14. Enter your Personal ID Numbers

Enter your certification agency, ORI, and officer number in the fields provided.

This information is necessary to verify your identity so you can file on the cases on which you are participating.

For most police officers, your officer number is your PSP or MPOETC assigned ID.